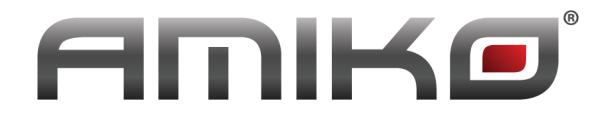

## How to Upgrade E2 in Amiko SHD-8900 Alien

- Download the prefered Enigma2 image
- Extract the image to a USB stick's root directory
- This should result a "Enigma2" folder on the usb stick, which contains the following two files: "e2jffs.img" & "uImage"
- Power the receiver Off with the main power switch
- Plug In the USB Stick
- Power ON the receiver while holding the **OK** button on the front panel
- Release the **OK** button when **FORC** appears on the receiver's LED display
- Press and release the > on the front panel (**FACT** shall appear on the LED display)
- Press **OK** to start the upgrade process
- If the upgrade started, the receiver displays the process of the upgrading: **U001**
- After the upgrade process is finished, the receiver will start E2 automatically.

## Errors:

If after starting the upgrade process, you get **77**<sup>7</sup> error on the LED display you need to Format your USB stick to FAT32, or might need to try with an other brand / type.

## Disclaimer:

Loading an untrusted E2 image might damage your receiver, and can lead to the void of warranty. Please only use images from reliable sources! Since E2 is an opensource project, the manufacturer & distributor does not accept any complaints / requests / compensation requests regarding any malfunction or damage caused by these images.